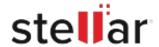

# Stellar Data Recovery for Mac

## Steps to Install

#### Step 1

When Opening Dialog Box Appears Click Save File

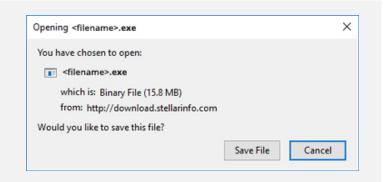

#### Step 2

When Downloads Windows Appears

Double-Click the File

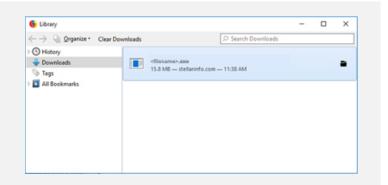

#### Step 3

When Security Warning Dialog Box Appears, Click Run

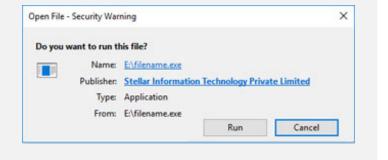

### **System Requirements:**

Processor: Compatible Intel (x64, x86)

Operating Systems: macOS Ventura 13, Monterey 12, Big Sur 11, Catalina 10.15, 10.14, 10.13, &

10.12